**СTS-9005/9006 Цифровой ультразвуковой дефектоскоп**

# **Руководство по эксплуатации**

#### Введение

Цифровой ультразвуковой дефектоскоп CTS-9006 является идеальным сочетанием различных современных технологий таких, как ультразвуковая дефектоскопия, компьютерные технологии, электроника, современный дизайн. Следовательно, мы представляем серию цифровых ультразвуковых дефектоскопов с более высокой производительностью и функциональностью для промышленных предприятий. Основные характеристики ультразвукового дефектоскопа CTS-9006:

- 1. Малые габариты 152ммх240ммх52мм. Это наименьшие габариты среди всех дефектоскопов с 5,7 дюймовым дисплеем.
- 2. Малый вес общий вес прибора (включая аккумулятор) составляет 1,15 кг.
- 3. Низкое энергопотребление не смотря на небольшой размер и вес дефектоскопа, полностью заряженный аккумулятор способен обеспечить не менее 7 часов работы прибора.
- 4. Высокая производительность основные технические характеристики такие, как чувствительность, линейность по вертикали и горизонтали, динамический диапазон, значительно превышают требования Китайского национального стандарта.
- 5. Многофункциональность прибор оснащен USB портом, управлением автоматическим усилением, пиковой памятью, DAC кривыми, встроенными АР $\rm \Pi$ диаграммами.
- 6. Прост в освоении удобный интерфейс является интуитивным и имеет всего несколько кнопок, что делает прибор понятным и легким в освоении.

#### Предостережения и правила техники безопасности

- 1. Храните данное руководство и всегда следуйте его рекомендациям и методам при работе с оборудованием.
- 2. Перед работой с оборудованием дефектоскописту следует пройти обучение ультразвуковому неразрушающему контролю.
- 3. Не разбирайте и не ремонтируйте оборудование, если эти процессы не описаны в руководстве.
- 4. Гарантия на прибор перестанет быть действительной, если наклейки в специальных местах будут повреждены.
- 5. Не размещайте прибор во влажных местах, возле радиаторов, источников сильного магнитного поля и тепла.
- 6. Если прибор не используется в течение долгого времени, его необходимо включать не менее раза в месяц.
- 7. Остерегайтесь соударения дисплея с любым тяжелым объектом.
- 8. Не используйте поврежденный либо изношенный сетевой кабель.
- 9. Для осторожного использования аккумулятора ознакомьтесь с п. 5.3.4 раздела Эксплуатация аккумулятора.
- 10. Для осторожного использования зарядного устройства ознакомьтесь с п. 5.4 раздела Зарядное устройство.

# **Глава 1. Общее устройство дефектоскопа**

# **1.1 Область применения**

СТS-9005/9006 - легкий и компактный цифровой ультразвуковой дефектоскоп, предназначенный для:

- 1. Контроля материалов, определения координат залегания дефектов и амплитуды сигналов от дефектов
- 2. Измерения толщины
- 3. Записи и хранения результатов измерения
- 4. Общего ультразвукового контроля

# Навигационнные клавиши Клавиша ввода SITUN S-9005 Клавиши основного меню Клавиши основного меню  $\mathbb{Q}$ 晒 **ORC** 益 **RVS** Клавиша включения Функциональная клавиша Индикатор питания

## **1.2 Внешний вид дефектоскопа**

Рис.1 Фронтальное изображение дефектоскопа

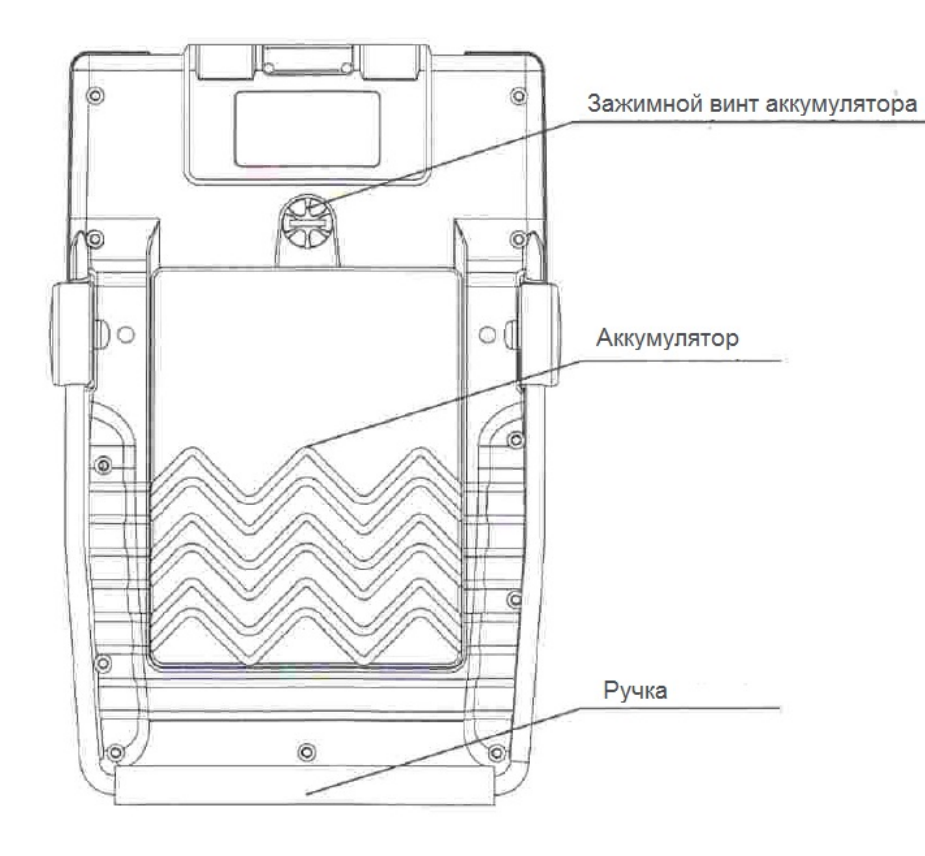

Рис. 2 Вид сзади

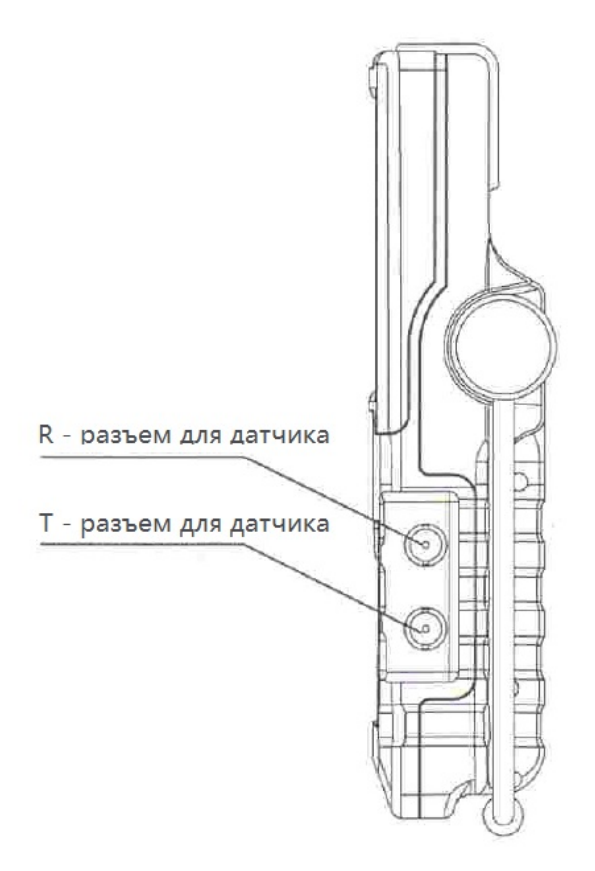

Рис. 3 Вид сбоку

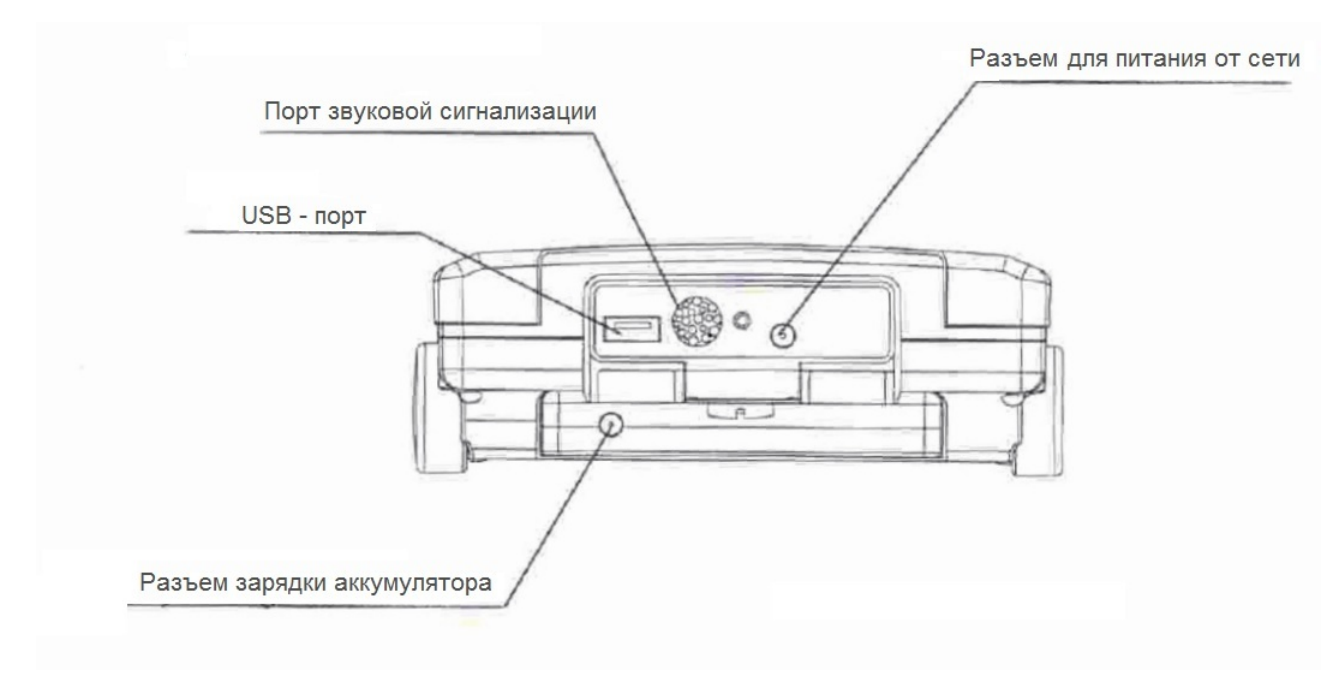

Рис. 4 Вид сверху

# **1.3 Порты и разъемы**

См. Рис. 1 – 4.

Таблица 1 – 1. Используемые порты и разъемы.

| Название       | <b>Назначение</b>                                               |
|----------------|-----------------------------------------------------------------|
| Разъемы Т и R  | Используются для подключения датчика. Т - излучение, R - прием. |
| Порт звуковой  |                                                                 |
| сигнализации   | Используется, когда активна звуковая сигнализация.              |
| USB порт       | Служит для связи с ПК и принтером.                              |
| Гнездо питания | Служит для питания электронного блока при подключенном          |
|                | ЗУ/адаптере (CD-92)                                             |
| Гнездо зарядки | Служит для зарядки аккумулятора при подключенном ЗУ/адаптере    |
| аккумулятора   | $(CD-92)$                                                       |

# **1.4 Клавиатура**

См. Рис. 1 для схемы расположения клавиш и таблицу 1-2 для назначения клавиш.

| Клавиша      | Название  | Функция                                               |  |  |
|--------------|-----------|-------------------------------------------------------|--|--|
|              | Навигация | Выбор меню, изменение значений и переключение         |  |  |
|              |           | пунктов меню.                                         |  |  |
|              | Функция   | Самоопределяющая функциональная клавиша, на которую   |  |  |
| F1           |           | можно назначить вершину огибающей, вершину сигнала,   |  |  |
|              |           | скриншот экрана или распечатку.                       |  |  |
| <b>Freez</b> |           | Активировать/отменить функцию заморозки экрана        |  |  |
| <b>AGC</b>   |           | Активировать/отменить функцию автоматического         |  |  |
|              |           | усиления амплитуды                                    |  |  |
|              | Ввод      | Выполнение функции или подтверждение выбора           |  |  |
|              |           | Меню настройки базовых параметров системы, включая    |  |  |
| <b>Basic</b> |           | диапазон, скорость, задержку развертки, задержку в    |  |  |
|              |           | призме, отклонение, усиление, начало, ширину и высоту |  |  |
|              | Клавиши   | строба.                                               |  |  |
| <b>DAC</b>   | главного  | Меню настройки параметров DAC - кривых                |  |  |
| <b>AVG</b>   | меню      | Меню настройки параметров AVG - кривых                |  |  |
| Corr         |           | Автокалибровка                                        |  |  |
| <b>Store</b> |           | Функция памяти                                        |  |  |
| Config       |           | Настойка конфигурации дефектоскопа                    |  |  |
|              | Вкл/Выкл  | Включение/выключение дефектоскопа                     |  |  |
|              | питания   |                                                       |  |  |

Таблица 1-2. Описание функций клавиш

# 1.5 Меню

Таблица 1-3 Структура меню

| Главное<br>меню | Submenu                                        | Подменю  | Описание                                                                          |  |  |  |
|-----------------|------------------------------------------------|----------|-----------------------------------------------------------------------------------|--|--|--|
|                 | Gain                                           | Усил     | Усиление дефектоскопа, дБ                                                         |  |  |  |
|                 | Step                                           | Шаг      | Шаг, с которым можно изменять усиление; может принимать значения: 0,5 1, 2 и 6 дБ |  |  |  |
|                 | SPath <sup>^</sup>                             | ЗвПут    | Длительность развертки дефектоскопа, мм                                           |  |  |  |
|                 | $Vel^{\wedge}$                                 | Скор     | Скорость звука, м/с                                                               |  |  |  |
|                 | $Dly^{\wedge}$<br>Зад<br>Zero $\wedge$<br>Ноль |          | Задержка длительности развертки, мм                                               |  |  |  |
|                 |                                                |          | Задержка звука в призме преобразователя, мкс                                      |  |  |  |
|                 | Rej                                            | Отсч     | Отсечка, %. Применяется для подавления шумов на экране дефектоскопа.              |  |  |  |
|                 | GAStart^                                       | НачСтА   | Начало строба А, в процентах ширины экрана.                                       |  |  |  |
| <b>Basic</b>    | GAWidth                                        | ШирСтА   | Ширина строба А, в процентах ширины экрана.                                       |  |  |  |
|                 |                                                |          |                                                                                   |  |  |  |
|                 | <b>GAThresh</b>                                | ВысСтА   | Высота строба А, в процентах высоты экрана.                                       |  |  |  |
|                 | GALogic                                        | ФунСтА   | Принимает значения: Выкл, Пол, Отр, Измер.                                        |  |  |  |
|                 | GBStart^                                       | НачСтВ   | Начало строба В, %                                                                |  |  |  |
|                 | GBWidth                                        | ШирСтВ   | Ширина строба В, %                                                                |  |  |  |
|                 | <b>GBThresh</b>                                | ВысСтВ   | Высота строба В, %                                                                |  |  |  |
|                 | GBLogic                                        | ФунСтВ   | Принимает значения: Выкл, Пол, Отр, Измер.                                        |  |  |  |
|                 | <b>GBMeasure</b>                               | ИзмерСтВ | Принимает значения: Hb, HbdB, Sb, ↓b, $\rightarrow$ b, Sba                        |  |  |  |

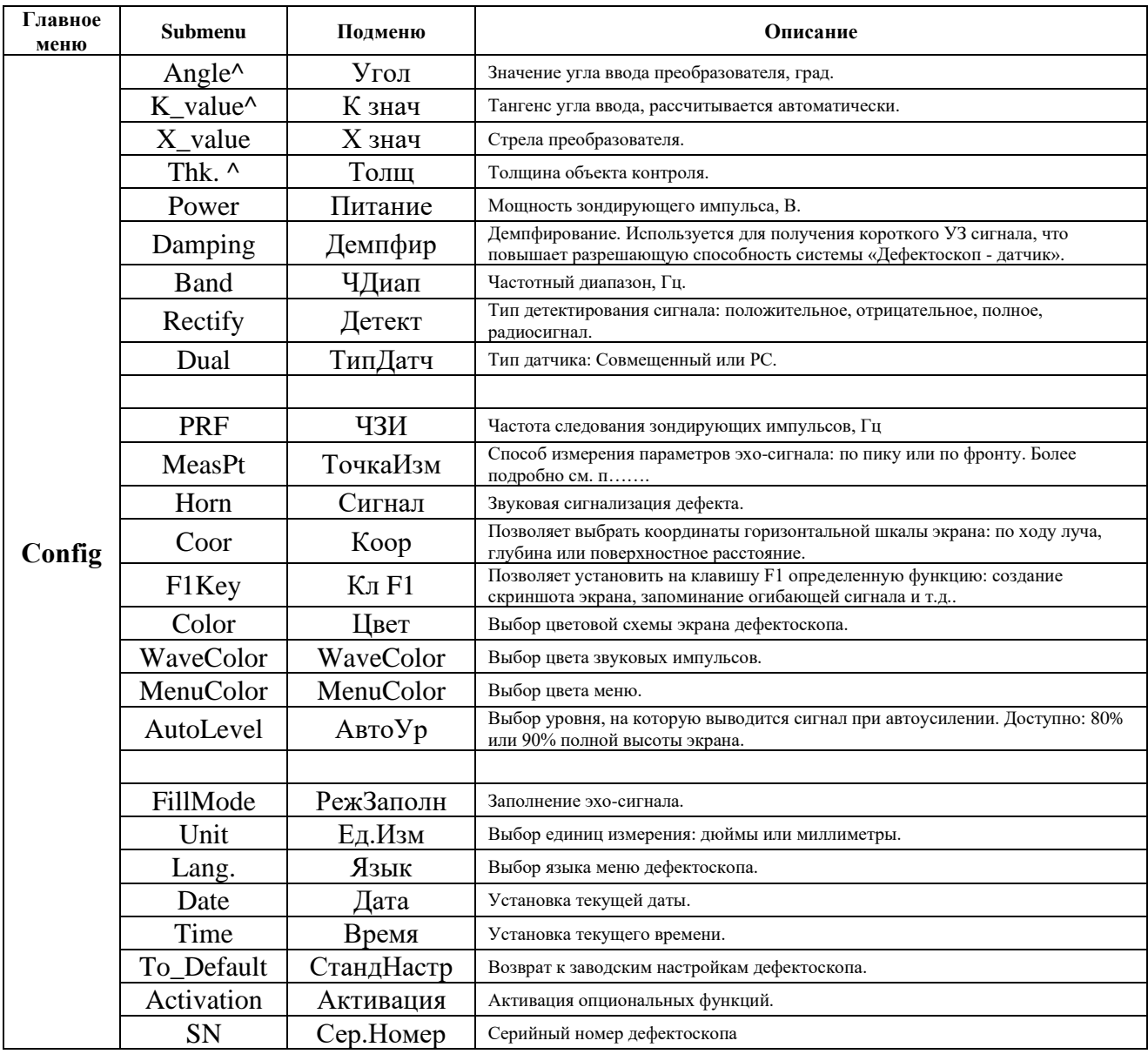

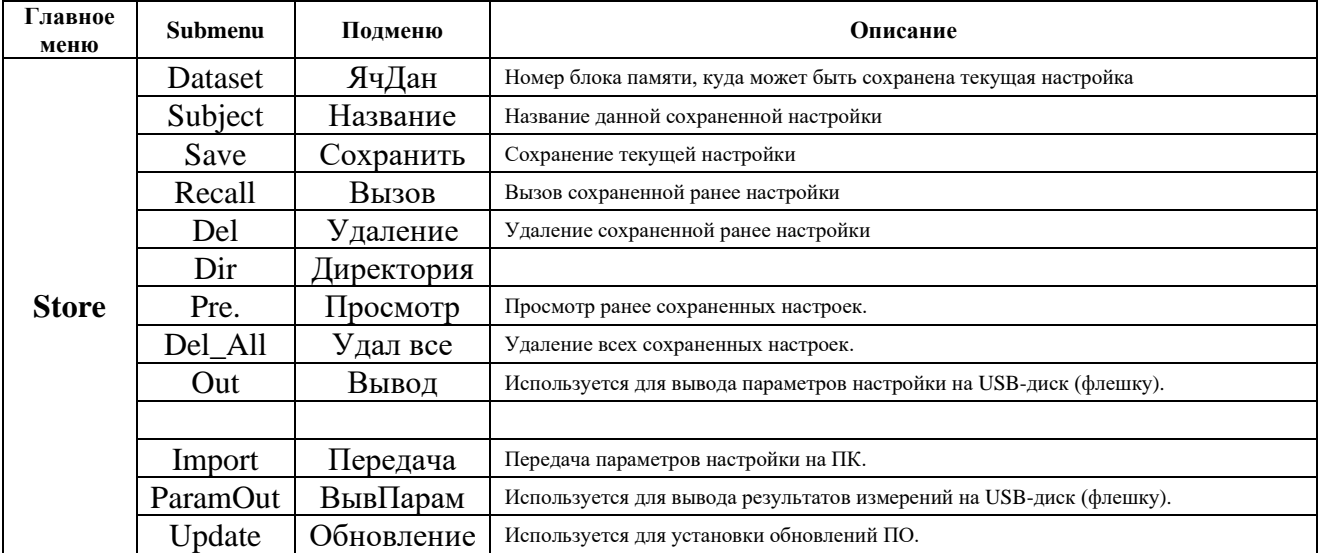

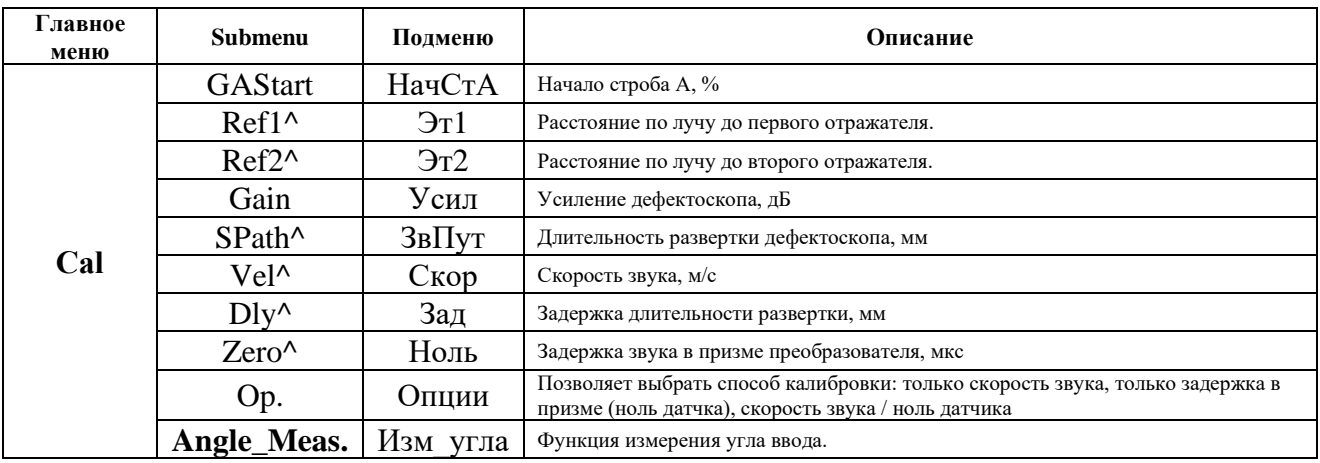

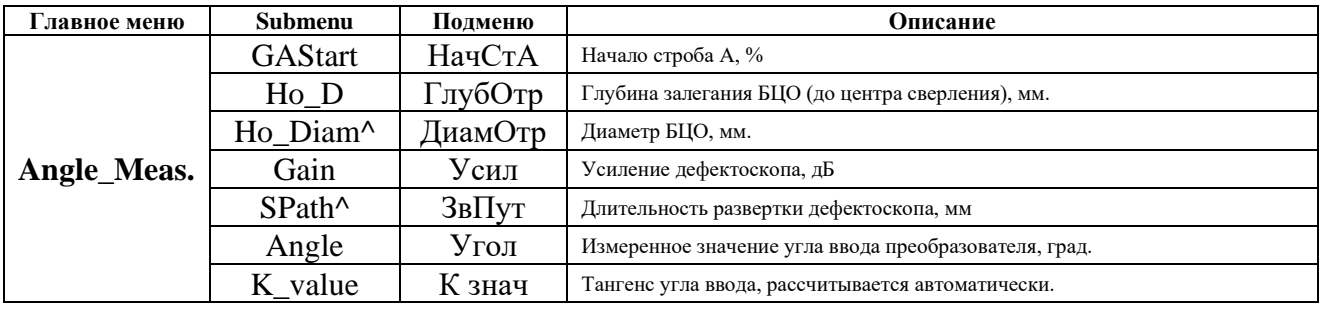

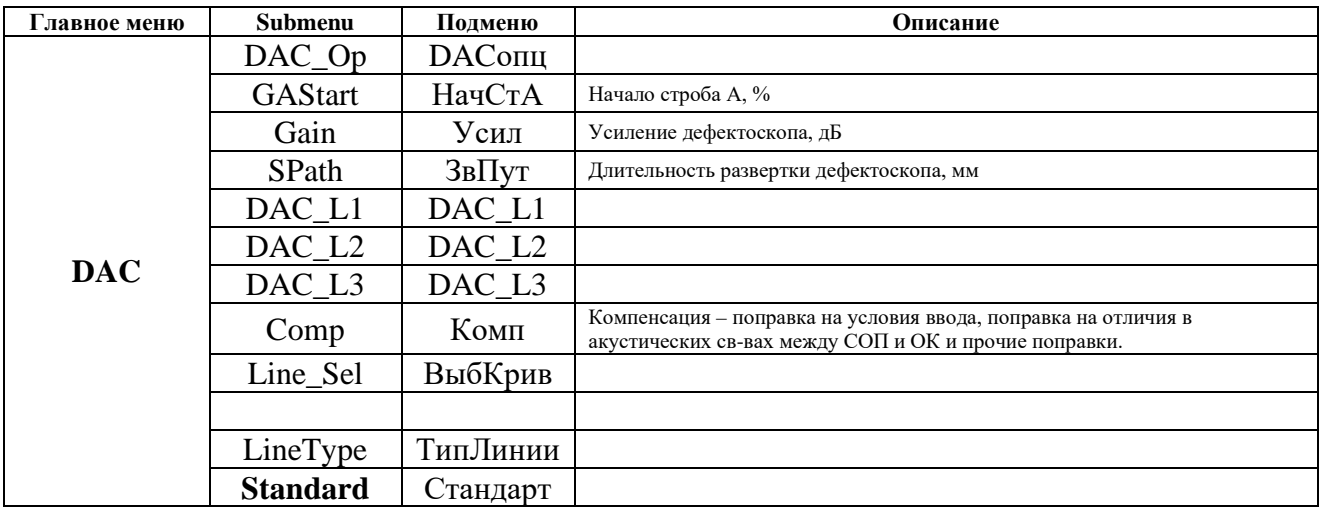

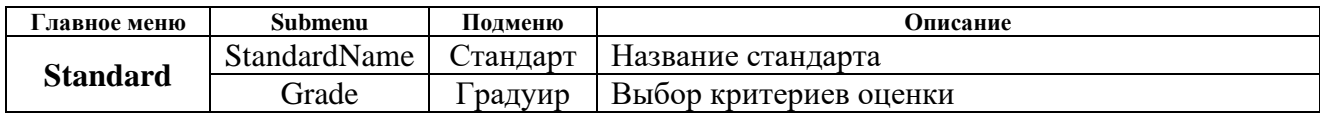

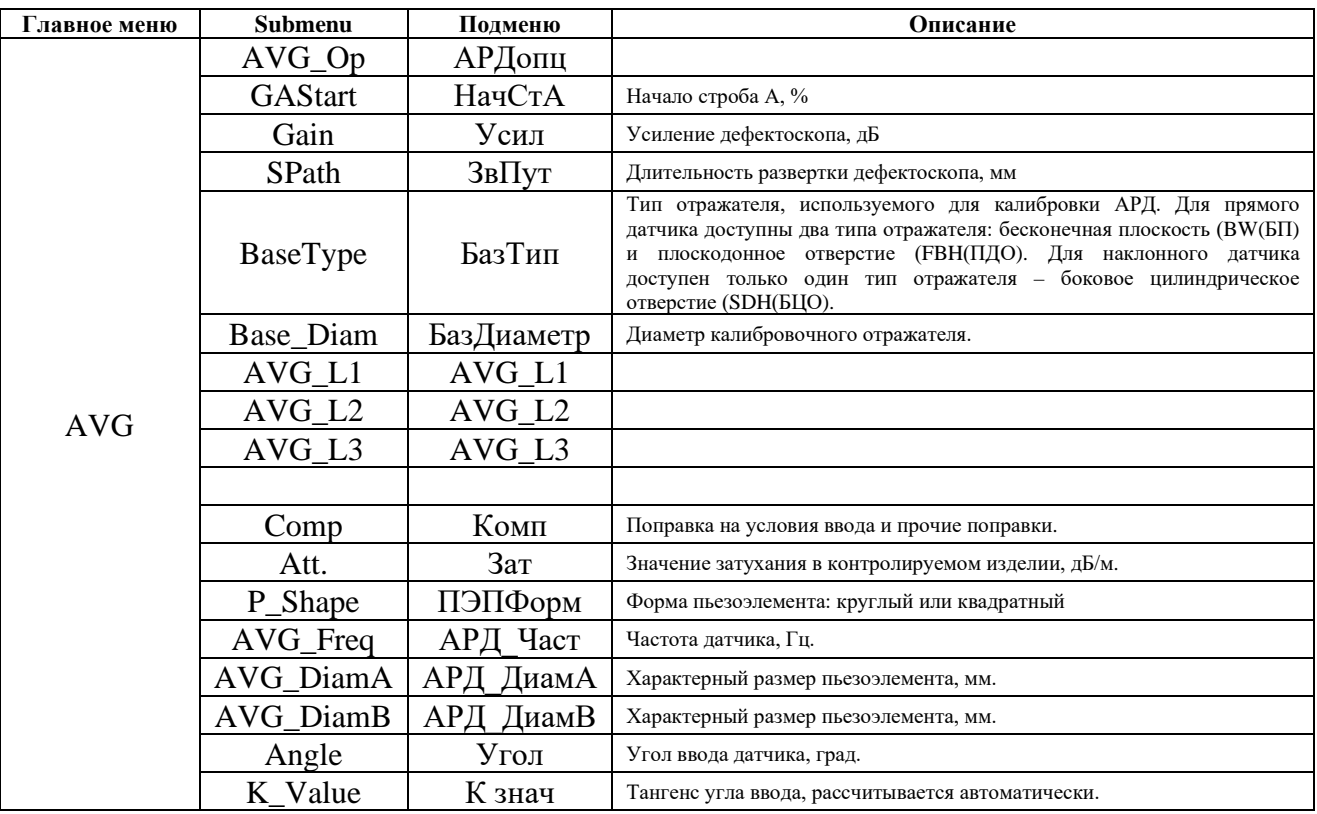

Примечание 1: Пункты, выделенные жирным шрифтом, имеют расширенное подменю. Оно появится при выборе данных пунктов.

Примечание 2: Подменю, отмеченные знаком ^, имеют грубую либо точную настройку. Знак ^ справа означает точную настройку, а знак - означает грубую.

#### 1.6 Область измеряемых значений

См. рис. 1-5, 1-6 для области измеряемых значений и таблицу 1-4 для определения параметров и символов.

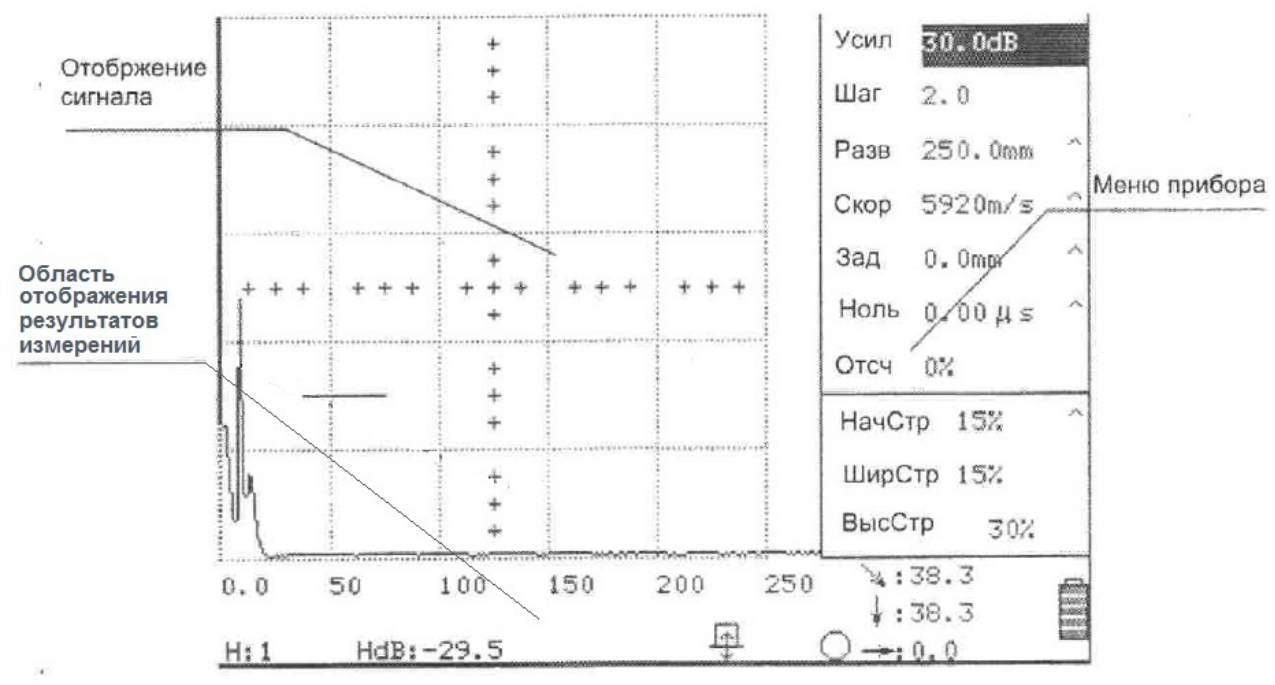

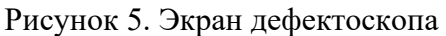

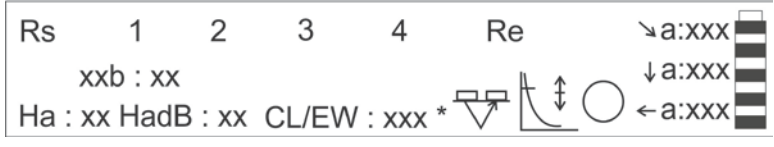

# Рисунок 6. Область индикации измеряемых значений

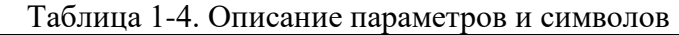

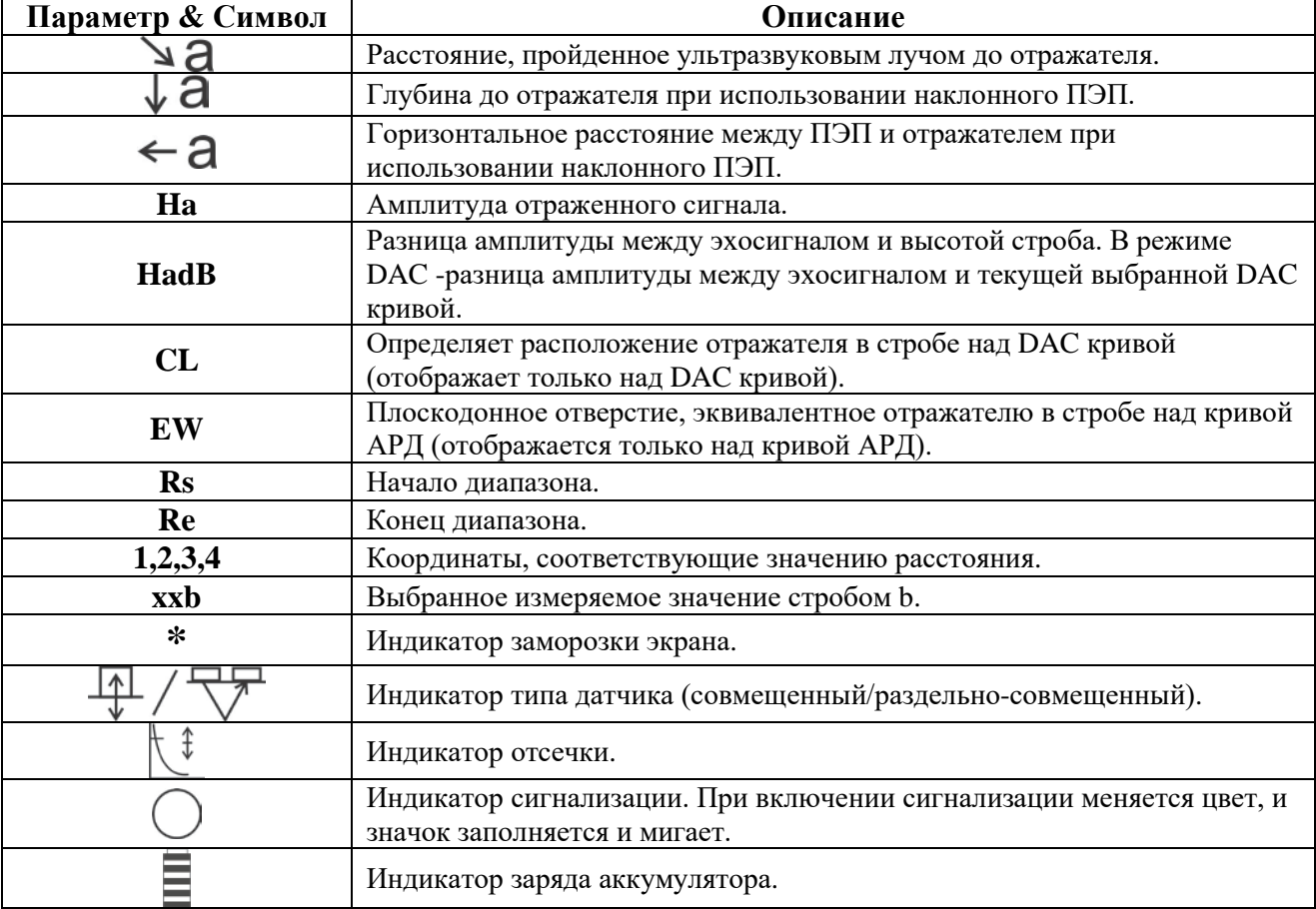

# **Глава 2 Работа с дефектоскопом**

#### **2.1 Выбор источника питания**

Питание дефектоскопа может осуществляться либо от аккумулятора DC-92 либо от зарядного устройства / адаптера CD-92.

а) Аккумулятор:

**Использование:** установить аккумулятор согласно п. 5.3.1 Установка и извлечение аккумулятора

б) Зарядное устройство / адаптер

#### **Использование:**

1) Подключите зарядное устройство / адаптер к сети переменного тока (100В-240В)

2) Подключите зарядное устройство / адаптер к разъему питания постоянным током в верхней части дефектоскопа.

#### **2.2 Включение Дефектоскопа**

Нажмите кнопку включения дефектоскопа  $\mathbb{O}$ , после чего загорится зеленый индикатор на передней панели, а на экране отобразится логотип SIUI и модель дефектоскопа. Через несколько секунд прибор готов к работе.

**Примечание 1:** Установки параметров системы после включения останутся теми же, что и были до выключения прибора.

**Примечание 2:** Если прибор не включается, обратитесь к Приложению А "Общие неисправности и их устранение".

#### **2.3 Выключение дефектоскопа**

Нажимайте на кнопку включения  $\mathbb O$  в течении нескольких секунд, чтобы выключить прибор. При выключении дефектоскоп сохраняет текущую настройку.

**Примечание:** Если дефектоскоп не отключается, обратитесь к Приложению А "Общие неисправности и их устранение".

#### **2.4 Выбор основного меню**

Пункты основное меню дефектоскопа соответствуют клавишам на передней панели дефектоскопа. Нажатие клавиши на панели будет вызывать соответствующий пункт меню. Например, нажатие клавиши **DAC** вызовет меню построения DAC – кривой, нажатие клавиши **AVG**, соответственно, вызовет меню электронных АРД.

#### **2.5 Выбор пунктов меню**

При отсутствии каких-либо указаний, выбор пунктов меню осуществляется следующим образом:

Для выбора подменю нажмите навигационную клавишу  $\blacktriangle_{\text{HJIM}}$   $\blacktriangledown$ . Выбранный пункт меню будет подсвечен.

# 2.6 Перелистывание страниц

Для переключения страниц основного меню используйте любой из нижеприведенных способов:

1) Выберите пункт меню Страница и нажмите — или — для перехода к предыдущей или следующей странице.

2) Или нажмите соответствующую кнопку главного меню, чтобы перейти к следующей странице.

#### 2.7 Изменение значения пункта меню

При отсутствии каких-либо указаний, значения пунктов меню могут быть настроены следующим образом:

1) Выберите пункт меню, значение которого необходимо изменить. См. п. 2.5 «Выбор пунктов меню».

2) Используйте клавиши навигации  $\blacktriangle$  или  $\blacktriangleright$  для изменения значения пункта меню или для переключения пунктов.

Примечание 1: Для увеличения скорости изменения значения подменю зажмите одну из навигационных клавиш.

Примечание 2: Для переключения грубой и точной настройки значения пункта меню нажмите  $\bigoplus$ 

#### 2.8 Расширенные пункты меню

Дефектоскоп имеет два расширенных пункта меню: Стандарт и Измер Угла. Выбор расширенных пунктов меню выполняется следующим образом:

а) Для выбора подменю Стандарт:

1) Нажмите клавишу **DAC** и постройте DAC – кривую обычным способом.

2) Выберите подменю Стандарт.

3) Нажмите  $\bigoplus$  для входа в подменю. Навигация по пунктам меню осуществляется обычным образом.

б) Для выбора подменю Измер Угла:

1) Нажмите клавишу Cal и на экране отобразится меню калибровки.

2) Выберите подменю Измер Угла.

3) Нажмите  $\bigcirc$ ,  $\bigcirc$  или  $\bigcirc$  для входа в подменю. Навигация по пунктам меню осуществляется обычным образом.

#### 2.9 Клавиша, функция которой определяется пользователем

F1 - клавиша, функция которой выбирается пользователем. Для назначения желаемой функции необходимо вызвать меню Config и выбрать пункт меню Кл F1. Клавише F1 можно присвоить следующие функции: ПикОгиб (М-развертка, запоминание огибающей сигнала), ПикЭхо (запоминание максимума сигнала), Скриншот (создание снимка экрана с последующим сохранением на USB-диск), Печать, Увелич, ВторойЦвет, ПродВолна, Помощь, Weld\_Fig (вспомогательная функция, отображает вид сварного соединения).

Выбор необходимой функции осуществляется с помощью клавиш Активация выбранной функции осуществляется однократным нажатием клавиши **F1**, деактивация выбранной функции осуществляется повторным нажатием клавиши **F1**.

#### **2.10 Заморозка экрана**

1) Нажмите клавишу **Freeze** для включения функции заморозки экрана.

2) Нажмите клавишу **Freeze** для выключения функции заморозки экрана.

**Примечание:** когда функция заморозки экрана включена, в правой нижней части экрана отображается знак «\*».

#### **2.11 Автоусиление**

После нажатия клавиши **AGC** амплитуда эхо-сигнала принимает значение установленное в подменю **Автоуровень**. Например, если в подменю **Автоуровень** установлено 80%, то после нажатия клавиши **AGC** амплитуда эхо-сигнала автоматически устанавливается на 80% высоты экрана.

#### **2.12 Автокорректировка**

Автокорректировка используется для автоматического определения скорости звука в материале объекта контроля и задержки в призме датчика. Доступно 3 типа автокорректировки: **Vel** (**Скор**) – определение только скорости звука, **Zero** (**Ноль**) – определение только задержки в призме датчика и **Vel&Zero** () – одновременное определение скорости звука в материале и задержки в призме датчика.

Автокорректировка в режиме **Vel** или **Vel&Zero:**

1) Нажмите **Cal** и войдите в меню калибровки;

2) Выберите подменю **Op.** и выберите режим **Vel** или **Vel&Zero;**

3) Выберите подменю **Ref1** (**Гл1**) и укажите глубину залегания отражателя №1;

4) Выберите подменю **Ref2** (**Гл2**) и укажите глубину залегания отражателя №2;

5) Выберите подменю **GAStart** (**НачСтА**) и стробируйте эхо-сигнал **Ref1** (**Гл1**), после чего нажмите **AGC** и амплитуда эхо-сигнала станет равной 80% выстоы экрана. Теперь нажмите , и на экране появится надпись: **Please record echo for Ref2** (**Пожалуйста, запишите** 

**сигнал с Гл2**);

6) Повторите п.5 для эхосигнала с глубины 2 (**Ref1** (**Гл1**). На экране появится надпись: **Correction Completed** (**Корректировка выполнена**). Теперь отображаемое значение скорости звука и задержки в призме соответствует скорости звука в текущем материале а отображаемое значение задержки в призме соответствует задержке в призме в текущем датчике.

Автокорректировка в режиме **Zero:**

1) Нажмите **Cal** и войдите в меню калибровки;

2) Выберите подменю **Op.** и выберите режим **Zero;**

3) Выберите подменю **Ref1** (**Гл1**) и укажите глубину залегания отражателя №1;

4) Выберите подменю **GAStart** (**НачСтА**) и стробируйте эхо-сигнал **Ref1** (**Гл1**), после чего нажмите **AGC** и амплитуда эхо-сигнала станет равной 80% выстоы экрана. Теперь нажмите

, и на экране появится надпись: **Correction Completed** (**Корректировка выполнена**). Теперь отображаемое значение задержки в призме соответствует задержке в призме в текущем датчике.

**Примечание1**: для повышения точности измерения угла ввода вначале необходимо настроить глубиномер согласно п. **2.12 Автокалибровка**.

**Примечание2**: для корректного измерения угла вода необходимо, чтобы расстояние между датчиком и отражателем было больше двух ближних зон.

**Примечание3**: в качестве отражателя рекомендуется использовать боковое цилиндрическое отверстие (БЦО).

1) Нажмите **Cal** и войдите в меню калибровки и выберите подменю **Angle\_Meas**. Нажмите для входа в меню **Angle\_Meas**;

2) Выберите подменю **Ho\_D** и укажите глубину залегания БЦО (до центра отверстия);

3) Выберите подменю **Ho\_Diam** и укажите диаметр БЦО;

4) Выберите подменю **GAStart** (**НачСтА**) и стробируйте эхо-сигнал от БЦО;

5) Нажмите **AGC** и амплитуда эхо-сигнала станет равной 80% выстоы экрана;

6) Нажмите  $\bigcirc$  для измерения угла ввода. Результаты измерения будут отражены в подменю **Angle** и **K-Value**. На экране отобразится надпись: **Refresh or not?** (**Сохранить или нет?**).

Нажмите  $\bigcirc$  для сохранения результатов или любую другую клавишу для отмены.

### **2.14 DAC**

#### **2.14.1 Построение семейства DAC-кривых**

1) Нажмите клавишу **DAC** и войдите в меню DAC;

2) Выберите подменю **DAC\_Op** (**DAC\_оп**) и установите режим **Record** (**Запись**);

3) Выберите подменю **GAStart** (**НачСтА**) и стробируйте эхо-сигнал, который необходимо записать. Нажмите **AGC** и амплитуда эхо-сигнала станет равной 80% выстоы экрана. Нажмите для записи эхо-сигнала. Мигающая цифра в верхней правой части дисплея

отображает текущий номер записанного эхо-сигнала.

4) Повторяйте шаг 3) до тех пор, пока все необходимые эхо-сигналы не будут записаны. Всего можно записать до 10 эхо-сигналов.

5) Если необходимо отключить DAC-кривые, следует выбрать подменю **DAC\_Op** (**DAC\_оп**) и установите режим **Off** (**Выкл**).

#### **2.14.2 Построение семейства TCG (ВРЧ)-кривых**

1) Построить DAC-кривые, как указано в п. 2.14.1;

2) Выберите подменю **DAC\_Op** (**DAC\_оп**) и установите режим **TCG** (**ВРЧ**);

#### **2.14.3 Удаление DAC-кривых**

а) Удаление точки.

1) Нажмите клавишу **DAC** и войдите в меню DAC;

2) Выберите подменю **DAC\_Op** (**DAC\_оп**) и установите режим **Del\_Pt** (**Уд\_тчк**);

3) Нажмите  $\bigcirc$  для перехода в режим удаления DAC-кривых. Затем на кривой появится значок **X**, который означает положение записанного при построении DAC-кривых эхосигнала. Число в верхнем правом углу означает номер текущей выбранной точки эхосигнала, и над которой находится значок ↓. Для переключения точек используйте навигационные клавиши **1** или  $\blacktriangleright$ , а для удаления точки нажмите  $\heartsuit$ . Для выхода из режима удалении нажмите любую другую клавишу.

б) Удаление всей кривой.

1) Нажмите клавишу **DAC** и войдите в меню DAC;

2) Выберите подменю **DAC\_Op** (**DAC\_оп**) и установите режим **Del\_С** (**Уд\_кр**);

3) Нажмите , на экране появится надпись **Sure?** (Уверены?) Нажмите снова и кривая будет удалена. Нажмите любую другую клавишу для отмены удаления кривой.

# **2.15 AVG (АРД)**

#### **2.15.1 Построение АРД-кривых**

**Примечание1:** АРД-кривые рассчитываются на основании теоретической формулы, справедливой для расстояния более трех ближних зон от преобразователя.

1) Перед построением АРД-кривых необходимо настроить глубиномер согласно п. **2.12 Автокалибровка**.

2) Нажмите клавишу **AVG** и войдите в меню АРД;

3) Введите параметры преобразователя, такие как: **P\_Shape** (форма пьезопластины), **AVG\_Freq** (точная частота датчика), **AVG\_DiamA** (размер пьезопластины), **AVG\_DiamB** (второй размер пьезопластины, если пьезоэлемент круглый, то **DiamA = DiamB**), **Angle** (угол ввода);

4) Введите параметры опорного отражателя. **BaseType** (**БазТип**): **BW** (**Ч/Б** бесконечная плоскость), **FBH** (плоскодонное отверстие) или **SDH** (БЦО). Для **FBH** или **SDH** необходимо указать диаметр отражателя.

5) Введите необходимые эквивалентные диаметры для трех АРД-кривых, которые будут построены.

6) Введите поправку на условия ввода, если она необходима.

7) Выберите подменю **AVG\_Op** (**AVG\_оп**) и установите режим **Record** (**Запись**);

8) Стробируйте эхо-сигнал от опорного отражателя, нажмите **AGC** и амплитуда эхо-сигнала

станет равной 80% выстоы экрана. Нажмите  $\bigcirc$  для построения семейства АРД-кривых.

#### **2.15.2 Удаление АРД-кривых**

1) Нажмите клавишу **AVG** и войдите в меню AVG;

2) Выберите подменю **AVG\_Op** (**AVG\_оп**) и установите режим **Del** (**Уд\_кр**);

3) Нажмите  $\bigcirc$ , на экране появится надпись **Sure?** (Уверены?) Нажмите  $\bigcirc$  снова и АРДкривые будут удалены. Нажмите любую другую клавишу для отмены удаления кривых.

### **2.16 Store**

#### **2.16.1 Save (Сохранить)**

1) Нажмите клавишу **Store** и войдите в меню Store;

2) Выберите подменю **Dataset** (**ЯчДан**) и выберите пустую ячейку для сохранения данных;

3) Выберите подменю **Save** и нажмите  $\mathcal{C}$ .

#### **2.16.2 Recall (Вызов)**

1) Нажмите клавишу **Store** и войдите в меню Store;

2) Выберите подменю **Dataset** (**ЯчДан**) и выберите ячейку с нужной настройкой;

3) Выберите подменю **Recall** и нажмите  $\mathcal{L}$ .

#### **2.16.3 Delete (Удаление)**

1) Нажмите клавишу **Store** и войдите в меню Store;

2) Выберите подменю **Dataset** (**ЯчДан**) и выберите ячейку с нужной настройкой;

3) Выберите подменю **Del** и нажмите , на экране появится надпись **Sure?** (Уверены?) Нажмите снова для очистки выбранной ячейки или любую другую клавишу для отмены удаления.

#### **2.16.4 Delete All (Удал Все)**

1) Нажмите клавишу **Store** и войдите в меню Store;

2) Выберите подменю **Delete All** и нажмите , на экране появится надпись **Sure?** (**Уверены?**) Нажмите снова для подтверждения удаления или любую другую клавишу для отмены удаления.

#### **2.16.5 Directory (Директория)**

1) Нажмите клавишу **Store** и войдите в меню Store;

2) Выберите подменю **Dir (Директория)** и нажмите ;

3) В экране директории используйте навигационные клавиши  $\blacktriangleleft, \blacktriangleright$  для переключения

страниц и  $\left( \blacktriangle \right, \left\lfloor \blacktriangledown \right.$ , для выбора ячейки данных на отображаемой странице;

4) Нажмите  $\bigcirc$ лля просмотра солержания ячейки:

5) Нажмите любую другую клавишу для выхода из директории.

#### **2.16.6 Preview (Просмотр)**

1) Нажмите клавишу **Store** и войдите в меню Store;

2) Выберите подменю **Pre** (**Просмотр**) и нажмите  $\bigcirc$ :

3) В экране директории используйте навигационные клавиши  $\Box$ ,  $\nabla$  для перехода между

ячейками данных, а клавиши  $\blacktriangleleft$ ,  $\blacktriangleright$  - для выбора функций **Recall** (**Вызов**), **Del** (Удаление) или **Return (Возврат)**;

4) Нажмите  $\bigcirc$  для запуска выбранной функции;

5) Нажмите любую другую клавишу для выхода из директории.

#### **2.16.7 Output (Вывод)**

**Примечание:** эта функция предназначена для передачи данных на внешнее устройство, например USB-диск (флешку).

1) Нажмите клавишу **Store** и войдите в меню Store;

2) Выберите подменю **Output (Вывод)** и используя навигационные клавиши , выберите одну из двух доступных функций:

Cur (Тек) – передача текущей настройки на USB-диск;

All (Все) ) – передача всех настроек на USB-диск;

3) Нажмите  $\bigcirc$ лля полтверждения.

#### **2.16.8 Subject (Описание)**

**Примечание:** Данная функция служит для написания коротких заметок в ячейке данных. Допускаются только буквы и цифры.

1) Нажмите клавишу **Store** и войдите в меню Store;

2) Выберите подменю **Subject (Описание)**. Нажмите для перехода в режим редактирования;

3) Чтобы выбрать необходимый символ, используйте навигационные клавиши для перемещения курсора.

4) Нажмите **DAC** / **Config** для перемещения курсора в текстовом поле.

5) Нажмите **AVG** для удаления символа (последнего с конца).

6) Нажмите для ввода одного символа. Нажмите **Store** для подтверждения сохранения описания. После подтверждения на экране появится надпись **Saving…** (**Идет Сохранение...**), затем система вернется в главное меню хранения данных. Теперь подменю **Subject (Описание)** содержит новое описание.

7) Нажмите **F1** для отмены и выхода из режима редактирования.

**Примечание 1**: В поле **Subject (Описание)** может быть введено не более 8 символов, включая пробел. При введении 9го символа, он заменит последний.

**Примечание 2**: Для сохранения описания в ячейке сама ячейка должна быть сохранена.

**Примечание 3**: На экране директории каждая ячейка имеет 2 значения: верхнее означает номер ячейки, нижнее - описание.

#### **2.16.9 Coordinate Mode (Вид координат)**

При использовании наклонного датчика, пользователь может самостоятельно выбрать координаты горизонтальной оси экрана. Горизонтальная ось может быть представлена в следующих координатах: звуковой путь (**ЗвПут**, **SPath**), глубина залегания дефекта (**Верт**, **Vert**) и горизонтальное расстояние до дефекта (**Гориз**, **Hor**).

1) Нажмите клавишу **Config** и войдите в меню Config;

2) Выберите подменю **Коор** (Coor) и используя клавиши **(6)** выберите нужный вам режим отображения координат.

**Примечание 1**: Режим координаты применяется только при использовании наклонного преобразователя. Перед установкой режима введите угол преобразователи или К-значение (стрела датчика).

**Примечание 2**: Если в подменю **Коор** установлено значение **Верт** (**Vert**) или **Гориз** (**Hor**), то значения подменю **Угол** и **К\_знач** не могут быть установлены как 0, пока в подменю **Коор** не установить **ЗвПут** (**SPath**).

#### **2.16.10 Measurement Select for Gate B (Выбор измеряемой величины для строба В)**

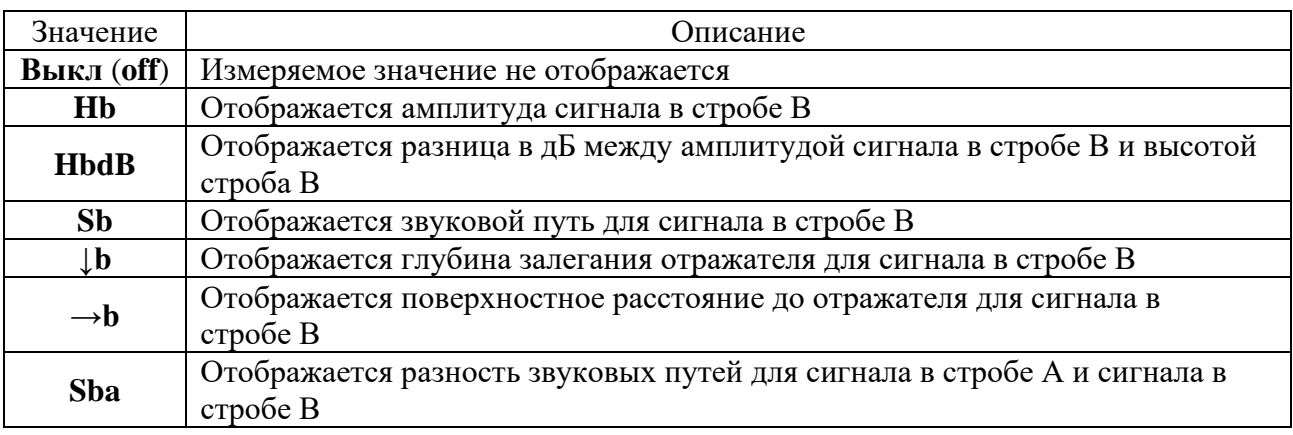

Выберите, какой параметр будет измеряться в стробе В.

1) Нажмите для входа в основное меню;

2) Выберите подменю ИзмерСтВ и клавишами  $\left| \blacktriangleleft \right| \blacktriangleright$  выберите нужное вам значение.

#### **2.16.11 Weld Figure (Тип сварного соединения)**

Данная функция предназначена для динамического отображения характера распространения ультразвукового луча в сварном соединении с учетом конструктивных особенностей данного сварного соединения.

# **Глава 3 Сообщения и подсказки для работы с устройством**

#### **3.1 Быстрая регулировка шага усиления**

В главном меню Basic выберите подменю Усил и нажмите ©, усиление можно регулировать с шагом 0,5/2/6/12.

#### **3.2 Быстрое сохранение и вызов**

Выберите подменю ЯчДан и нажмите ©. Если в текущей ячейке уже существуют данные, то устройство произведет вызов данных. Если в текущей ячейке данные отсутствуют, то новые данные будут сохранены.

#### **3.3 Настройка диапазона контроля**

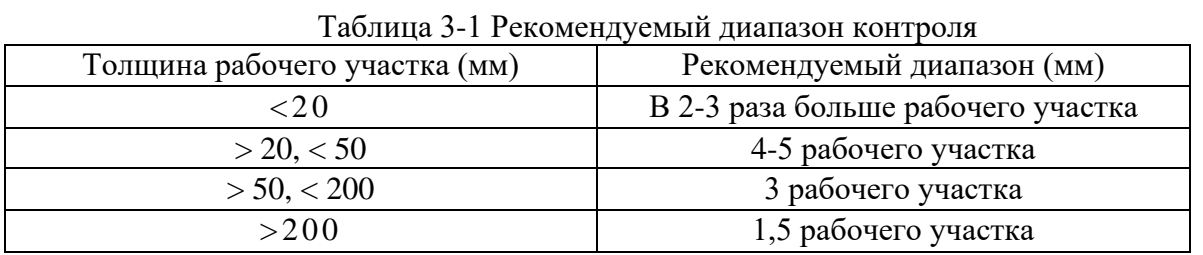

**Примечание:** Данная таблица является справочной. Дефектоскопист должен выбрать подходящий диапазон в зависимости от задач контроля. Обычно диапазон должен значительно превышать толщину рабочего участка или область контроля.

#### **3.4 Сообщения системы**

Во время работы с устройством, когда возникают неполадки или требуется подтверждения для каких-либо действий, на экране прибора появляются текстовые подсказки. Пользователь может устранить причину неполадок или подтвердить продолжение действия с помощью данных сообщений.

#### **3.5 Сохранение и вызов настроек**

Внутренняя память прибора может вместить до 300 настроек контроля. Следовательно, данные настройки преобразователя для различных применений или для специфических участков контроля могут быть сохранены в записях (ячейках памяти). Перед проведением контроля соответствующие сохраненные записи могут быть вызваны. После использования режима заморозки проведение контроля может быть продолжено немедленно. Таким образом, переключения между различными состояниями системы происходит очень быстро, что позволяет легко управлять устройством и облегчить калибровку.

#### **3.6 Специфическая настройка системных параметров контроля**

1) При контроле больших или шероховатых участков либо, когда требуется высокая чувствительность, установите параметр **Мощност** на значение **Выс**, а **Демпфир** на **Низк**, чтобы таким образом увеличить чувствительность устройства.

2) При контроле тонких участков или, когда требуется высокая разрешающая способность, установить **Мощност** на **Низк**, а **Демпфир** на **Выс**, чтобы таким образом увеличить разрешающую способность системы, а чувствительность соответственно понизить. При использовании преобразователя коротких импульсов, установите параметр **Выпрям**. на **Пол** или **Отр** для дальнейшего увеличения разрешающей способности.

3) Параметр **ЧПИ** обычно устанавливается на 6.

4) Установите частотный диапазон в зависимости от частоты используемого преобразователя. Для ПЭП с частотой 2,5 МГц частотный диапазон 1-4 МГц обеспечивает наиболее высокую чувствительность среди доступных частотных диапазонов.

5) Параметр **Отсч** обычно устанавливается на 0%.

#### **3.7 Использование аккумулятора для увеличения помехоустойчивости**

Когда сеть переменного тока передает сильные помехи, используйте аккумулятор в качестве источника питания, т. к. он эффективно прерывает сигналы помех из сети переменного тока, пока остальные внешние сигналы помех влияют на систему незначительно.

#### **3.8 Применение функции Вершины Огибающей**

Когда активна функция **ПикОгиб**, на экране записываются вершины эхосигналов соответствующие всем точкам в горизонтальном направлении в пределах экрана, и эти точки отображаются различными цветами. При появлении более высокого эхосигнала соответствующие вершины в данной позиции обновляются, в противном случае они остаются неизменными. Данная функция обычно применяется для регулировки положения наклонного датчика и отображения огибающей эхосигнала.

#### **3.9 Использования различных цветовых схем для достижения оптимального визуального восприятия информации на экране дефектоскопа**

1) При работе с прибором под прямыми солнечными лучами рекомендуется установить подменю **Цвет** главного меню **Config** на значение 2 (белый фон), чтобы таким образом увеличить контраст и четкость на экране.

2) При работе с прибором в помещении рекомендуется установить подменю **Цвет** главного меню **Config** на значение 1 (черный фон) для более комфортного визуального восприятия.

#### **3.10 Влияние выбранного режима строба на результаты измерения**

| Состояние | Режим строба |               |                         |            |        |        |        |  |  |
|-----------|--------------|---------------|-------------------------|------------|--------|--------|--------|--|--|
| Режим     | Строб        | Пересеч. со   | $\overline{\mathbf{H}}$ | <b>HbB</b> |        | ₩      |        |  |  |
| измерения | вкл/выкл     | стробом       |                         |            |        |        |        |  |  |
| Пик       | выкл         | Произвольное  | $\ast$                  | *          | $\ast$ | $\ast$ | $\ast$ |  |  |
|           | ВКЛ          | Произвольное  |                         |            |        |        |        |  |  |
| Јфронт    | выкл         | Произвольное  | $\ast$                  | *          | *      | ∗      | $\ast$ |  |  |
|           | ВКЛ          | Не пересекает | $\ast$                  | *          | *      | ∗      | $\ast$ |  |  |
|           | ВКЛ          | Пересечение   |                         |            |        |        |        |  |  |
| Фронт     | выкл         | Произвольное  | $\ast$                  | *          | ∗      | ∗      | $\ast$ |  |  |
|           | ВКЛ          | Не пересекает |                         |            |        |        |        |  |  |
|           | ВКЛ          | Пересечение   |                         |            |        |        |        |  |  |

Таблица 3-2 Влияние выбранного режима строба на результаты измерения

**Примечание 1**: √ означает наличие измеряемого значение, а \* означает, что измеряемого значения нет.

**Примечание 2**: параметр Sba измеряется только в том случае, когда активны два строба ↘.

# **Глава 4 Проведение контроля и примеры**

#### **4.1 Контроль прямым преобразователем**

Общие шаги проведения контроля прямым преобразователем:

1) Установите начальные системные параметры (Диап, Скор, Зад, ЧПИ, ЧДиап, Мощност, Демпфир, Толщ).

2) Проведите обнуление и откалибруйте скорость (См. 2.12 Автокалибровка)

3) Выберите один из ниже приведенных вариантов:

(1) Подтвердите полученный донный эхосигнал или базовую чувствительность, на основе которых увеличьте компенсационную чувствительность.

(2) Постройте АРД диаграмму (см. 2.15 АРД).

4) Установите диапазон контроля, сохраните текущий статус системы в пустую ячейку данных и запишите номер ячейки.

5) При работе в полевых условиях вызовите сохраненные параметры из ячейки памяти (если необходимо настройте чувствительность сканирования) и начните проведение контроля.

6) В соответствии с положением эхосигнала и амплитудой, отображаемой во время проведения контроля (подведите строб к эхосигналу и получите информацию в области измеряемых значений), определите, является ли данный эхосигнал дефектом, и рассчитайте его эквивалент (при использовании АРД диаграмм эквивалент плоскодонного отверстия амплитуды эхосигнала может быть отображен прямо в области измеряемых значений), и затем проконтролируйте рабочий участок согласно применяемому стандарту.

#### **4.2 Контроль наклонным преобразователем**

Общие шаги проведения контроля наклонным преобразователем:

1) Установите начальные системные параметры (Диап, Скор, Зад, ЧПИ, ЧДиап, Мощност, Демпфир, Толщ).

2) Проведите обнуление и откалибруйте скорость (обычно проводится только обнуление). См. 2.12 Автокалибровка.

3) При помощи линейки измерьте расстояния от точки выхода луча до края преобразователя (знач X) и введите это значение в устройство.

4) Введите номинальные значения угла преобразователя и параметра знач-К (действительное значение угла может быть измерено с помощью соответствующей функции или калибровочного образца С8К 1А). См. 2.13 Измерение угла ввода.

5) Используйте стандартный калибровочный образец (например, С8К ША) для построения ВАС кривых, установите амплитудное расстояние и компенсацию рабочей поверхности между тремя ВАС кривыми в соответствии с принятым стандартом. См. 2.14 ОАС

7) Установите диапазон для тестирования. Сохраните текущие системные настройки и БАС кривые в пустую ячейку данных и запишите номер ячейки.

8) При работе в полевых условиях вызовите сохраненные параметры из ячейки памяти (если необходимо настройте чувствительность сканирования) и начните проведение контроля.

9) В соответствии с положением эхосигнала и амплитудой, отображаемой во время проведения контроля (подведите строб к эхосигналу и получите информацию в области измеряемых значений), определите, является ли данный эхосигнал дефектом, и рассчитайте его эквивалент, протяженность и область залегания.

# Глава 5 Внешние устройства, порты и комплектующие

#### $5.1$ Порты подключения преобразователей

Для подключения преобразователей к прибору используйте кабеля с разъемом ВNC либо аналогичного типа. Все модели преобразователей производства SIUI совместимы с цифровым ультразвуковым дефектоскопом CTS-9005.

Для контроля одним совмещенным преобразователем может использоваться любое гнездо с разъемом BNC. В то время как для контроля раздельно-совмещенным преобразователем или двумя датчиками (один для излучения, а другой для приема ультразвукового сигнала) необходимо подключить излучающий датчик к гнезду Т, а принимающий к R. Неверное подключение может привести к нарушению формы волны эхосигнала.

#### $5.2$ USB порт

#### 5.2.1 Подключение USB носителя

Действие:

 $1)$ Подключите USB носитель прямо к порту USB

Если система распознает USB носитель, то через 10 секунд на экране появится  $(2)$ сообщение USB носитель подключен.

Примечание: Если система не сможет распознать USB носитель обратитесь к приложению A Общие неполадки и их устранение.

#### 5.2.2 Отключение USB носителя

Достаточно просто отсоединить USB носитель из USB порта.

#### $5.3$ Аккумулятор

### 5.3.1 Установка и снятие аккумулятора

Для установки аккумулятора (DC-92) выполните следующие действия:

Подключите нижнюю часть аккумулятора к входам на устройстве (см. #1 на рис. 5-1).  $\left( \frac{1}{2} \right)$ 

 $(2)$ После подключения прижмите аккумулятор к задней крышке прибора и зафиксируйте с помощью зажимного винта (см. #2 на рис. 5-1).

Выполните следующие действия для снятия аккумулятора:

1) Ослабьте зажимной винт (см. #1 на рис. 5-2)

2). Снимите аккумулятор движением вверх (см. #2 на рис. 5-2)

#### $5.3.2$ Зарядка аккумулятора

Действие:

Подключите ЗУ /адаптер (СЭ-92) к сети переменного тока (АС 100В -240В). 1)

2) Подключите разъем постоянного тока ЗУ /адаптера к гнезду аккумулятора.

Когда индикатор ЗУ/адаптера станет зеленым, это означает, что зарядка завершена.  $3)$ Обычно для одного полного заряда аккумулятора необходимо 6 часов.

Отсоедините ЗУ/адаптер от источника питания и от аккумулятора. 4)

Примечание: Когда аккумулятор заряжен, это нормально, если индикатор

ЗУ/адаптера будет попеременно загораться красным и зеленым на короткий промежуток времени.

#### **5.3.3 Использование аккумулятора**

Индикатор заряда аккумулятора находится в правой части области измеряемых значений. Когда заряда остается меньше 20%, необходимо подзарядить либо заменить аккумулятор. Новый аккумулятор при полном заряде может непрерывно проработать более 7 часов. Примечание: Когда уровень заряда аккумулятора очень низкий, во избежание полного разряда устройство выключится автоматически.

#### **5.3.4 Эксплуатация аккумулятора**

Уровень заряда и срок службы аккумулятора зависят от того, насколько корректно он используется. Зарядку аккумулятора БС-92 следует проводить с совместимым ЗУ/адаптером (СБ-92). Аккумулятор необходимо заряжать в следующих случаях:

- 1) Перед использованием аккумулятора впервые
- 2) Если аккумулятор не использовался более трех месяцев
- 3) После разряда аккумулятора

Предостережения при использовании аккумулятора:

1) При работе с устройством, питающимся от сети через адаптер или во время заряда аккумулятора, используйте стабильный и надежный источник питания (АС 100В - 240В,  $50\Gamma$ ц -  $60\Gamma$ ц);

2) Аккумулятор может заряжаться только от ЗУ (СЭ-92) и методом, описанным в данном руководстве.

3) Проводите подзарядку аккумулятора в прохладном проветриваемом помещении.

4) Если система не используется в течение долгого времени, аккумулятор • следует заряжать и разряжать хотя бы раз в три месяца.

5) Во время хранения или перевозки прибора аккумулятор должен быть наполовину заряжен, т.е. его напряжение должно быть 7,2 - 7,7 В, чтобы избежать газообразования.

6) После того как аккумулятор вышел из строя из-за поломки или окончания срока службы во избежание загрязнения окружающей среды не ломайте и не выбрасывайте его. Утилизируйте аккумулятор в соответствии с принятыми национальными стандартами.

7) Запрещается бросать аккумулятор в огонь во избежание взрыва или выделения токсических веществ.

8) Не заряжайте аккумулятор вблизи источников воспламенения или в очень жарких условиях.

9) Запрещено создавать контакт пластины электрода аккумулятора с электрическим проводником, чтобы избежать короткого замыкания.

10) Не допускайте попадания в аккумулятор влаги и некогда не бросайте его в воду.

11) Температура хранения аккумулятор должна находиться в диапазоне -20 - 60°С.

12) Не используйте аккумулятор при появлении от него специфического запаха, нагреве, деформации, изменении цвета или при любом ином отклонении от нормы.

### **5.4 ЗУ/Адаптер**

Скомпонованный ЗУ/адаптер (СЭ-92) может служить как сетевой адаптер и системное зарядное устройство для аккумулятора.

Предостережения при использовании ЗУ/адаптера:

1) Не подключайте адаптер (ЗУ) к отвинченной розетке.

2) Запомните, что полная нагрузка на ЗУ/адаптер, подключенный к розетке, не должна превышать своего номинального значения.

#### **5.5 Чехол**

См. рис. 5-3 и рис. 5-4 для использования чехла устройства.

# **Глава 6 Обучение, системная эксплуатация и обслуживание**

#### **6.1 Обучение**

Для обеспечения безопасной и корректной работы устройства дефектоскопист должен получить соответствующее обучение ультразвуковому контролю и ознакомиться с данным руководством перед использованием устройства. Недостаток знаний об УЗК может привести к неверным результатам контроля. Поэтому для получения информации о прохождении обучения и получении квалификации обратитесь в учебные аттестационные центры по неразрушающему контролю.

#### **6.2 Системная эксплуатация**

Для работы с устройством используйте заводские комплектующие такие, как датчики с ВТЧС разъемами и соединительные кабеля. Несовместимые кабеля могут вызвать сбой системы или внешнее повреждение разъема. Не допускайте попадания любых жидкостей в устройство. Корпус, стеклянная панель и остальные части устройства можно очищать с помощью чуть влажной материи.

Примечание: Не используйте растворители для очистки устройства, т.к. некоторые пластиковые части могут повредиться или стать хрупкими.

#### **6.3 Обслуживание**

Устройство разработано на основе последних технологий и состоит из компонентов высокого качества. Технологический контроль, испытания в процессе производства и система управления качеством сертифицированы по стандарту 1809001, обеспечивая тем самым оптимальную функциональность устройства.

Компания 8Ш1 предоставляет 2 года гарантии на основное устройство. В случае возникновения каких-либо неполадок с прибором отключите его и извлеките аккумулятор. Свяжитесь с сервисным отделом 8ИЛ для ремонта или перекалибровки прибора. Гарантия не покрывает любой ремонт или разборку прибора, произведенные самопроизвольно. Безопасная эксплуатация не гарантируется при следующих ситуациях:

1) Устройство заметно повреждено (поврежден дисплей или наличие внутреннего шума).

2) Устройство хранилось в неблагоприятных условиях долгое время (слишком высокая или низкая температура хранения, высокая влажность или условия эрозии)

3) Сильные падения или давление во время транспортировки.

**Примечание:** Перед транспортировкой устройство следует запаковывать согласно требованиям ударопрочное™ и влагозащищенности, чтобы избежать повреждений от дождя, снега, механических соударений или сильных сотрясений.

# Приложение А Общие неисправности и их устранение

#### А.1 Устройство не включается

- В случае если источником питания является аккумулятор: a)
- $1)$ Подключите аккумулятор с полным зарядом, если уровень заряда низкий
- $(2)$ Смените источник питания на сетевой адаптер
- $b)$ Если питание илет от сети:
- $\left( \right)$ Убедитесь, что адаптер надежно подключен к сетевой розетке

 $(2)$ Убедитесь, что индикатор адаптера включен (если включен, то это означает, что он работает корректно)

- $3)$ Попробуйте использовать заряженный аккумулятор в качестве источника питания
- $c)$ Если неисправность после вышеприведенных действий не устранилась,

свяжитесь с производителем или дистрибьютором.

#### А.2 Устройство не выключается

Зажмите клавишу О на 8 секунд для принудительного отключения системы a)

 $b)$ Если отключения не произошло, отсоедините адаптер от сети или извлеките аккумулятор. Перезагрузите устройство, чтобы убедиться в том, что оно корректно функционирует. В противном случае свяжитесь с производителем или дистрибьютором.

#### А.3 Не распознается USB носитель при подключении к устройству (отсутствует сообщение «иSB носитель подключен»)

- a) Подождите 10 секунд, пока устройство определит носитель
- Извлеките USB носитель и подключите его к устройству снова  $b)$
- Извлеките USB носитель, перезагрузите устройство и подключите его снова  $\mathbf{c}$ )
- $\mathbf{d}$ Попробуйте использовать другой USB носитель

#### АЛ Ошибка печати

Убедитесь, что принтер подключен к устройству a)

 $b)$ Убедитесь, что принтер поддерживается устройством. Поддерживаемые модели принтеров смотрите в приложении В Спецификации

с) Отсоедините принтер, перезагрузите систему и подключите принтер снова.

#### А. 5 Не происходит подзарядка

- Проверьте подключение ЗУ/адаптера к сети; a)
- $b)$ Проверьте индикацию на ЗУ/адаптере.

#### А. 6 Нет эхосигнала

- a) Проверьте верно ли указан тип преобразователя;
- Проверьте контакт соединительного кабеля, замените кабель;  $b)$

Проверьте верно ли настроены такие параметры, как усиление, диапазон, задержка,  $\mathbf{c}$ ) ноль и отсечка;

с!) Установите заводские настройки прибора и подключите его с помощью нового соединительного кабеля к калибровочному преобразователю ВН-50. Если эхосигнал появился, значит настройки прибора были установлены неверно;

е) Если неисправность после вышеприведенных действий не устранилась, свяжитесь с производителем или дистрибьютором.

### **А. 7 Ошибка построения DAC кривых**

a) Проверьте не построены ли АРД диаграммы. Нельзя строить ЭАС кривые, если построены АРД диаграммы;

b) Проверьте не выбрано ли Запись в меню DAC кривых;

c) Проверьте не находится ли захваченный стробом эхосигнал в диапазоне 20- 100%;

о!) Проверьте не выставлен ли параметр Выпрям. на значение РЧ, т.к. ВАС кривые не могут быть построены в данном режиме.

#### **А. 8 Ошибка построения АРД диаграмм**

a) Проверьте не построены ли DAC кривые. Нельзя строить АРД диаграммы, если построены ВАС кривые;

b) Проверьте не выбрано ли Запись в меню АРД;

c) Проверьте не находится ли захваченный стробом эхосигнал в диапазоне 20- 100%;

<1) Проверьте не выставлен ли параметр Выпрям. на значение РЧ, т.к. АРД кривые не могут быть построены в данном режиме.

#### **А. 9 Неверное измерение глубины залегания отражателя при использовании наклонного преобразователя**

a) Проверьте верно ли введены параметры скорости и обнуления;

b) Проверьте введены ли Угол и Значение К, и верны ли они;

c) Проверьте правильный ли эхосигнал захватывает строб, или это помехи с более высокой амплитудой. С помощью функции ПикЭхо можно добиться получения более точных измерений.

#### **А. 10 Неверное измерение горизонтального расстояния до отражателя при использовании наклонного преобразователя**

a) Проверьте верно ли установлена скорость;

- b) Проверьте введены ли Угол и Значение К, и верны ли они;
- c) Проверьте правильно ли проведено обнуление;

ё) Проверьте верно ли введено значение X; если значение X равно 0, то

горизонтальное расстояние до отражателя будет рассчитываться от точки

ввода луча преобразователя, а не от его края, е) Проверьте правильный ли эхосигнал захватывает строб, или это помехи с

более высокой амплитудой. С помощью функции ПикЭхо можно

добиться получения более точных измерений, т) Если отражатель имеет форму круглого отверстия, то горизонтальное

расстояние от преобразователя будет рассчитываться до точки отражения,

а не до центра отражателя. Поэтому, чем больше диаметр имеет

отражатель, тем больше будет погрешность.